### District-Wide Installation Guide Inventory Dashboard

Install LearnPlatform browser and application extensions to access quick insights, saving your educators time and money.

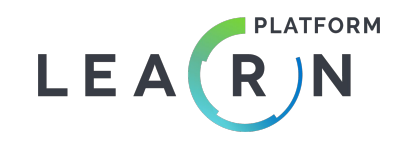

### Let's Get Started

Welcome to LearnPlatform's Inventory Dashboard installation guide. In this guide, you will find the steps you need to begin populating data on your district's Inventory Dashboard. Your dashboard surfaces edtech engagement tracking via browser and app extensions across Google Chrome, Microsoft Edge and Apple devices. You can choose how you would like to surface edtech usage via the methods listed below. Simply click on your method to get started, or check out this **[brief overview video](https://fast.wistia.net/embed/iframe/5k0hgtu6l4)**!

### **Tracking Browser Usage**

- ➔ **[Chrome Browser Extensions:](#page-2-0)** Surface edtech events and minutes
- ➔ **[Microsoft Intune Browser Extensions](#page-15-0):** Surface edtech events and minutes

### **Tracking iOS Usage**

- ➔ **[Jamf Pro](#page-33-0):** Surface iOS application installations
- ➔ **[iOS Application Extensions](#page-45-0):** Surface iOS edtech events

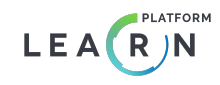

## <span id="page-2-0"></span>G Suite Guide [Chrome Browser Extension]

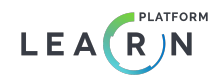

## Overview of steps to set up your dashboard

- 1. **[Sign up](https://app.learnplatform.com/users/sign_up)** for a LearnPlatform account as an administrator (if needed).
- 2. **[Submit](https://learnplatform.com/gsuite#integration)** your G Suite student and teacher domain names (e.g. schooldistrict.org; student.schooldistrict.org) to the LearnPlatform team *before installing extensions*.
	- a. **Current Customers:** via email to **[support@learnplatform.com](mailto:support@learnplatform.com)**
	- b. **Free Inventory Dashboard Accounts:**  via **["District-Wide Installation Guide" button](https://learnplatform.com/gsuite#integration)**
- 3. Install the extensions for Chrome browsers.
	- a. **[Guide](#page-2-0)** for G Suite (Chrome)

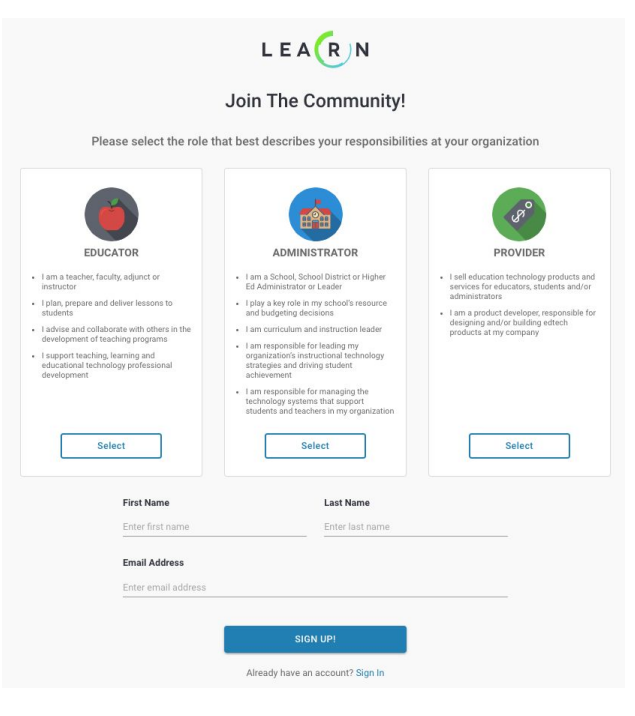

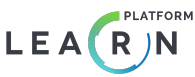

### **[Log in to your G Suite administrator account.](https://admin.google.com/Dashboard)**

If you are not a Google administrator for your district, you will need that individual in order to proceed.

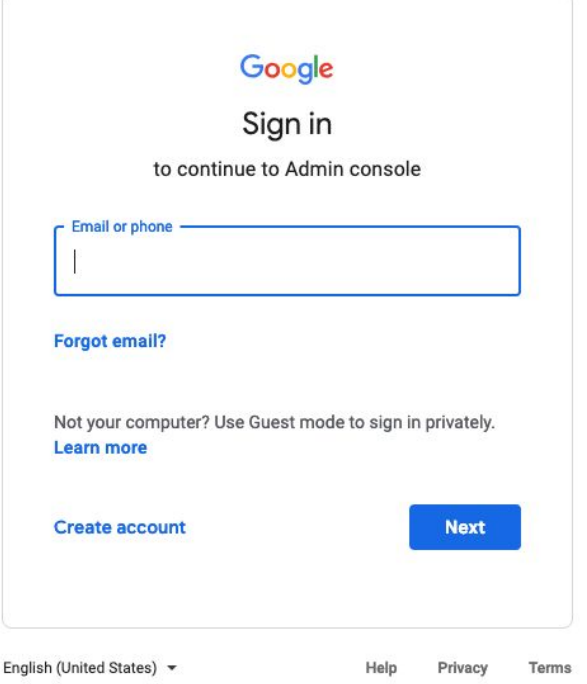

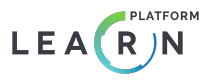

## Confirm domains.

Please confirm that you've **[completed the form at the bottom](https://learnplatform.com/inventory-dashboard)  [of this page](https://learnplatform.com/inventory-dashboard)** to send us your student and teacher domains.

This step must be completed prior to deploying the extensions!

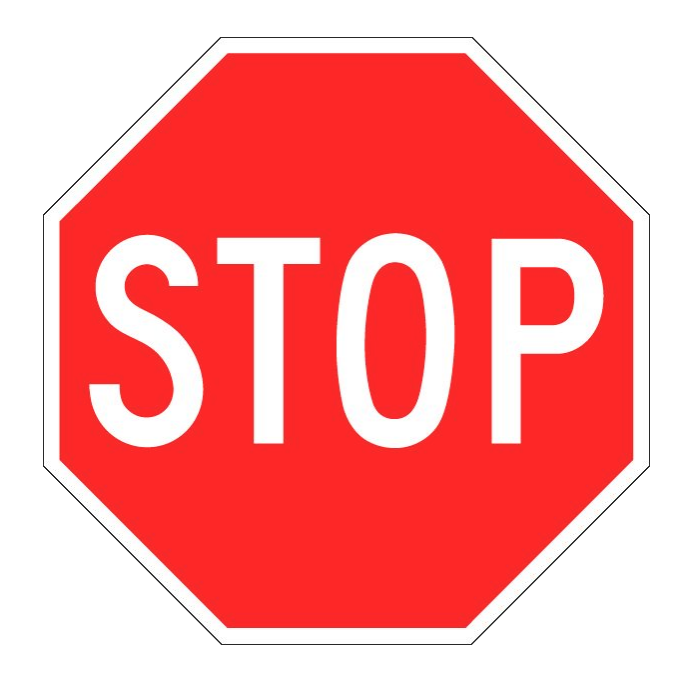

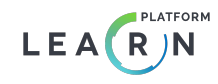

In your G Suite for Education admin console, click on **Devices**.

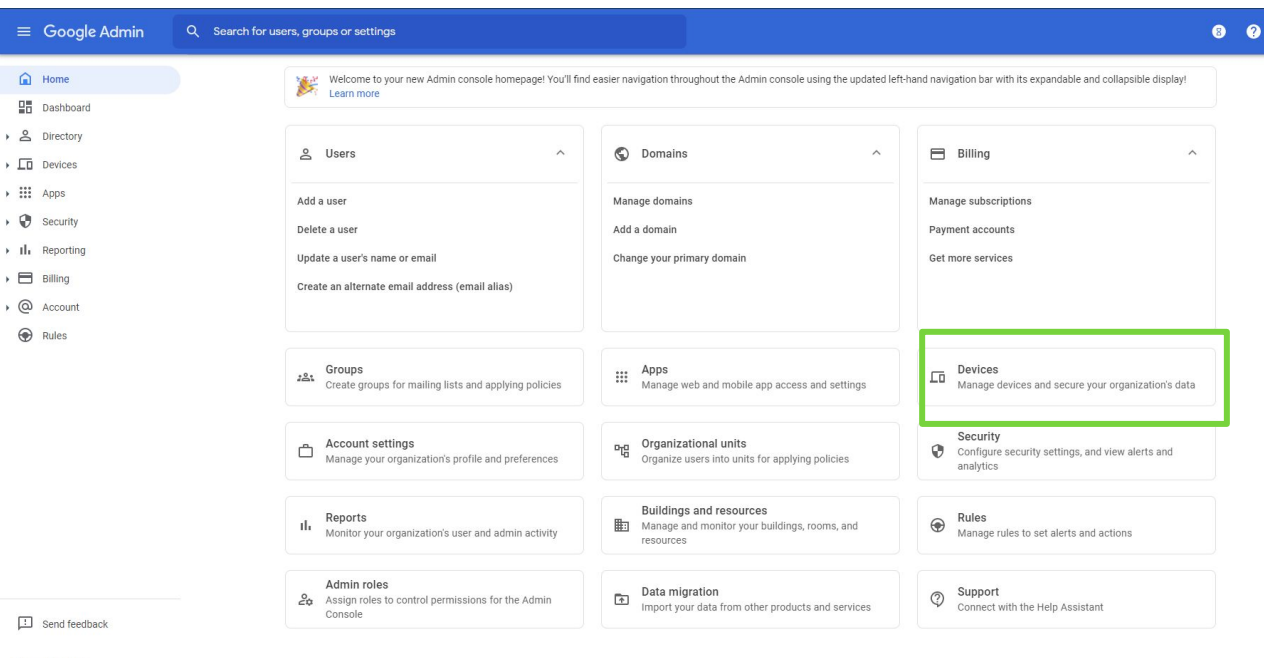

© 2021 Google Inc. Terms of service - Billing terms **Privacy Policy** 

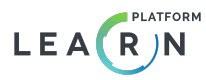

In the left-hand menu, click on **Devices > Chrome > Apps & extensions**.

Then select **Users & browsers**.

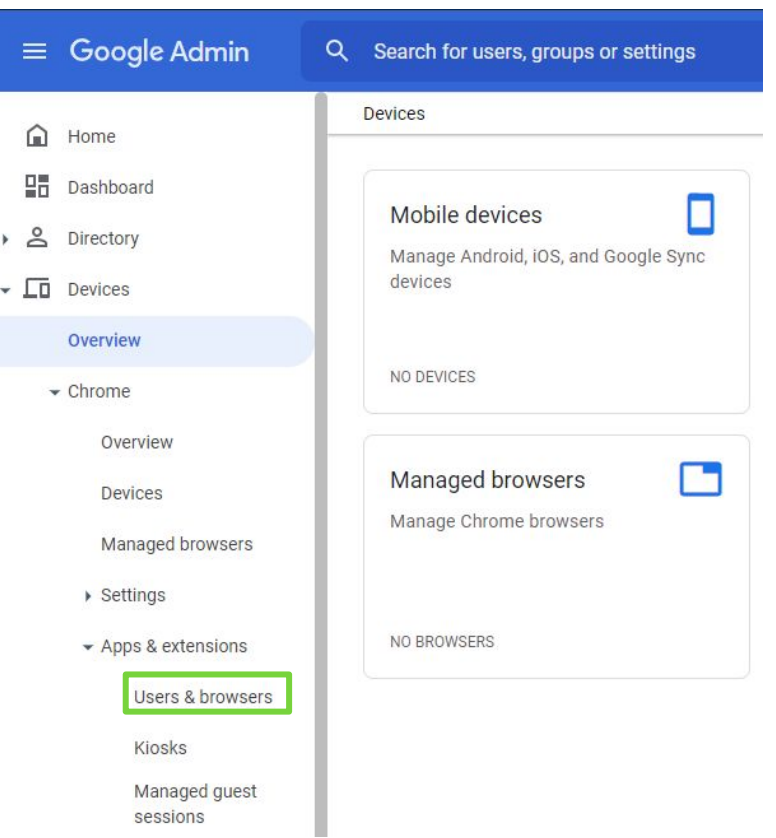

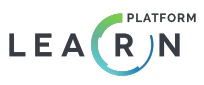

Select the organizational unit associated with your **Teachers** from the menu. This selection should exclude Students.

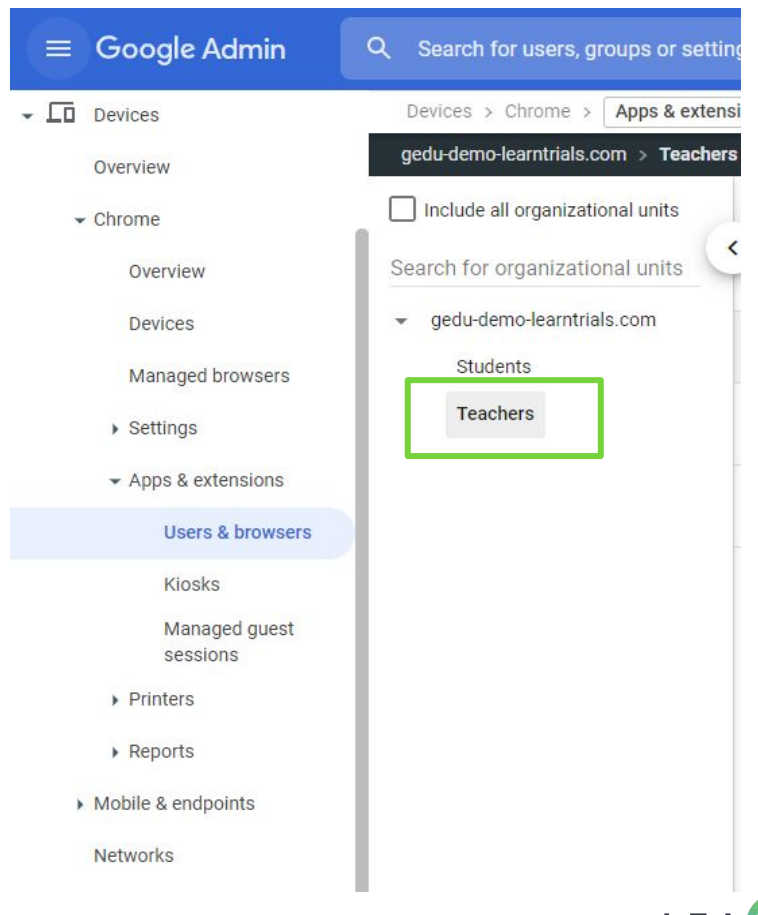

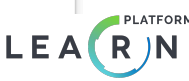

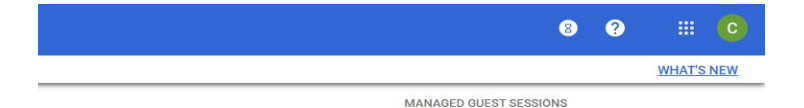

Select the plus sign in the lower right corner and select "**Add from Chrome Web Store**" when the yellow options pop up.

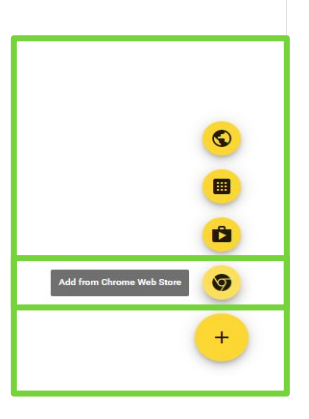

۰

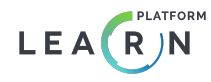

Search "**LearnPlatform**" in the search bar on the upper right.

Select the "**[LearnPlatform for Educators](https://chrome.google.com/webstore/detail/learnplatform-for-educato/ccjpkjhfinjcophncpdhfighmlfccmem)**" extension. The link above can be used to locate extensions.

*Note: "[LearnPlatform for Students](https://chrome.google.com/webstore/detail/learnplatform-for-student/ncbofnhmmfffmcdmbjfaigepkgmjnlne)" extension may appear. This will be installed for students in a future step.*

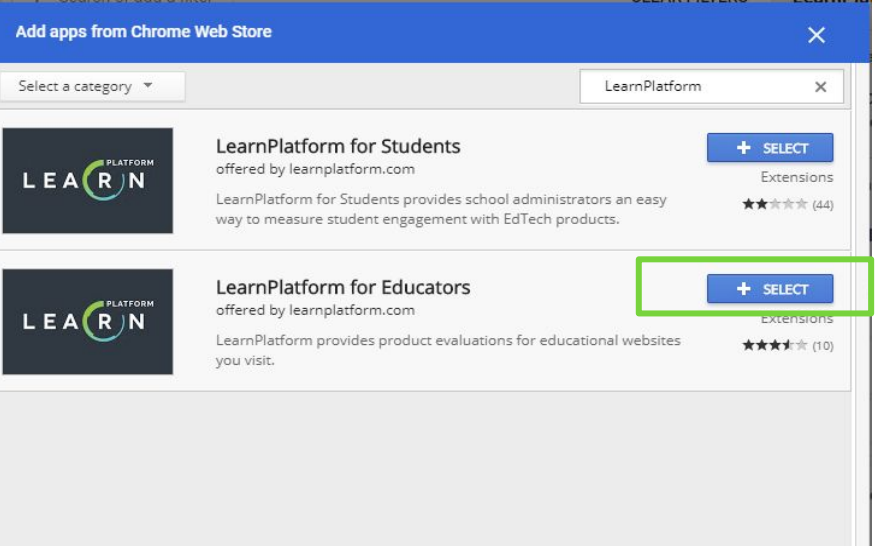

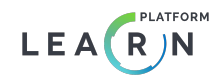

- 1) Select **Force install** in the drop-down options.
- 2) Select **Save** in the upper right corner.

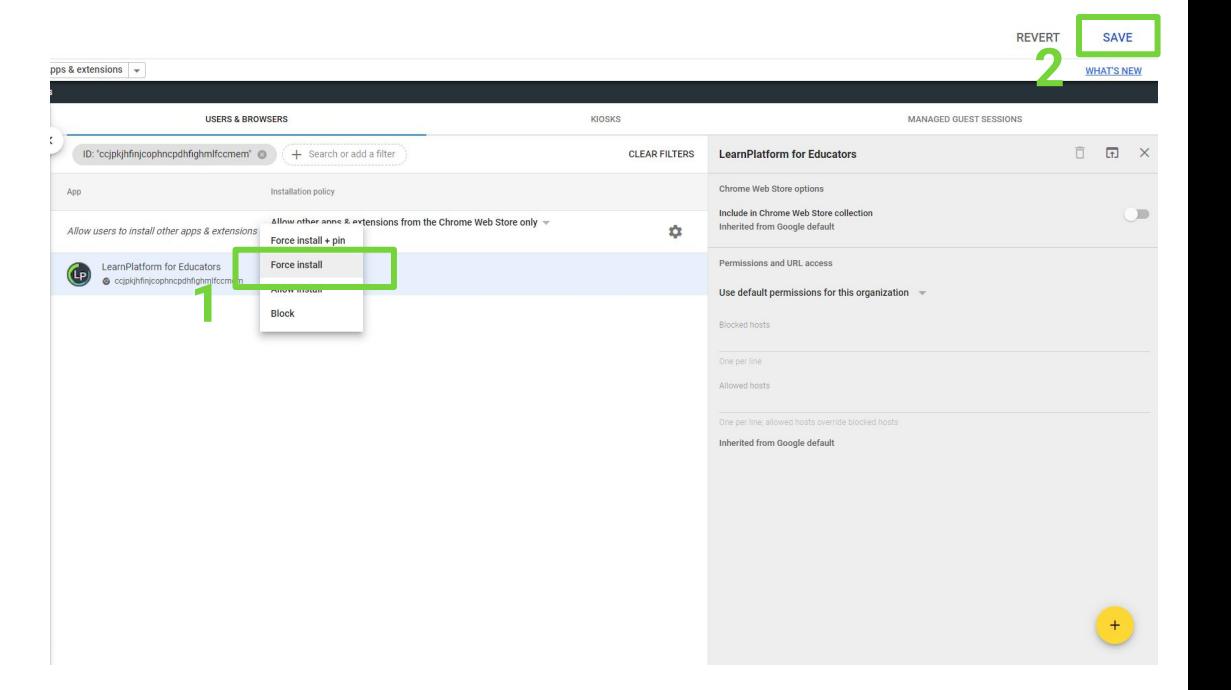

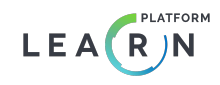

**Remaining in the Teacher organizational unit**, go back to the Chrome Web Store from the plus sign in the lower right corner. Search "LearnPlatform" in the search bar on the upper right.

Select the **LearnPlatform for Students** extension.

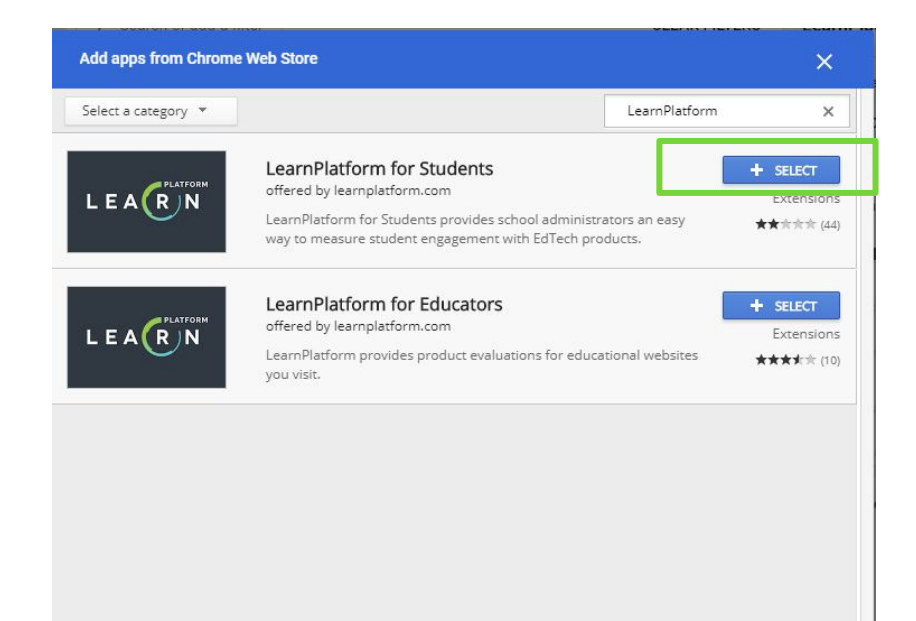

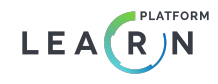

- 1. Select **Block** in the drop-down options.
- 2. Select **Save** in the upper right corner.

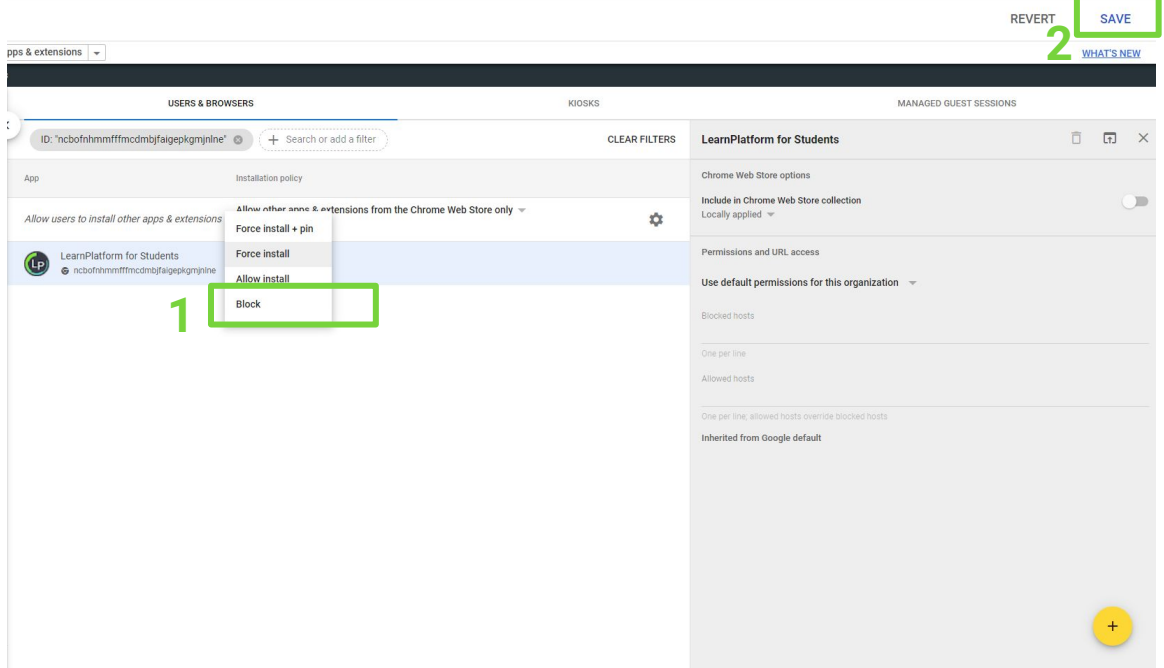

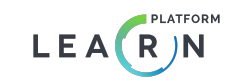

Repeat Steps 5 through 10 for the **Student** organizational unit.

Be sure to **Force Install** the **[LearnPlatform for](https://chrome.google.com/webstore/detail/learnplatform-for-student/ncbofnhmmfffmcdmbjfaigepkgmjnlne)  [Students](https://chrome.google.com/webstore/detail/learnplatform-for-student/ncbofnhmmfffmcdmbjfaigepkgmjnlne)** extension and **Block** the **L[earnPlatform](https://chrome.google.com/webstore/detail/learnplatform-for-educato/ccjpkjhfinjcophncpdhfighmlfccmem)  [for Teachers](https://chrome.google.com/webstore/detail/learnplatform-for-educato/ccjpkjhfinjcophncpdhfighmlfccmem)** extension this time.

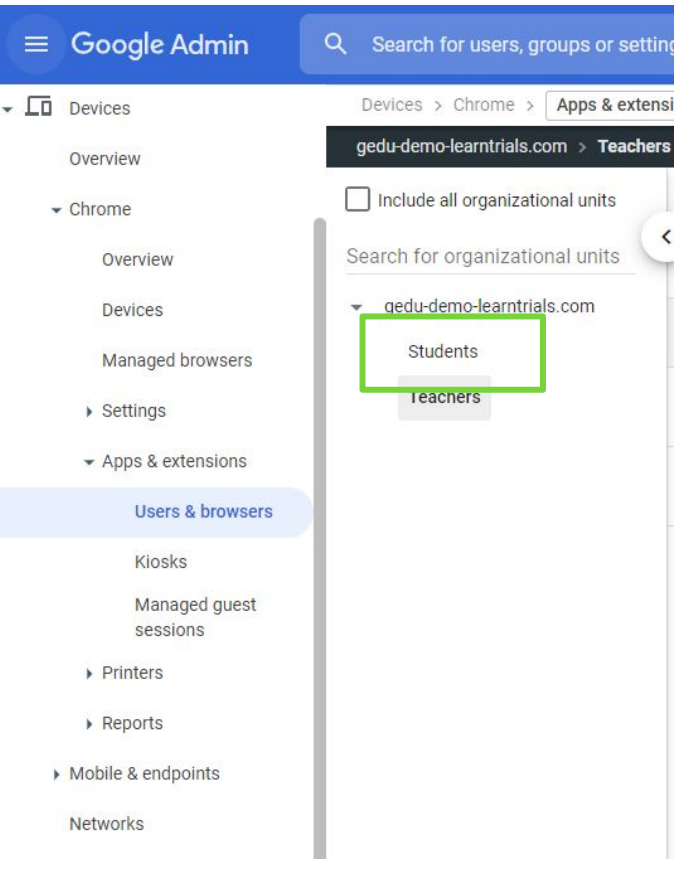

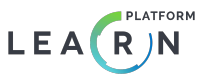

## <span id="page-15-0"></span>Microsoft Intune Guide [Edge]

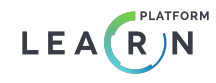

## Overview of steps to set up your dashboard

- 1. **[Sign up](https://app.learnplatform.com/users/sign_up)** for a LearnPlatform account as an administrator (if needed).
- 2. **[Submit](https://learnplatform.com/gsuite#integration)** your Intune student and teacher domain names (e.g. schooldistrict.org; student.schooldistrict.org) to the LearnPlatform team *before installing extensions*.
	- a. **Current Customers:** via email to **[support@learnplatform.com](mailto:support@learnplatform.com)**
	- b. **Free Inventory Dashboard Accounts:**  via **["District-Wide Installation Guide" button](https://learnplatform.com/gsuite#integration)**
- 3. Install the extensions for either Edge browsers.
	- a. **[Guide](#page-15-0)** for Microsoft Intune (Edge)

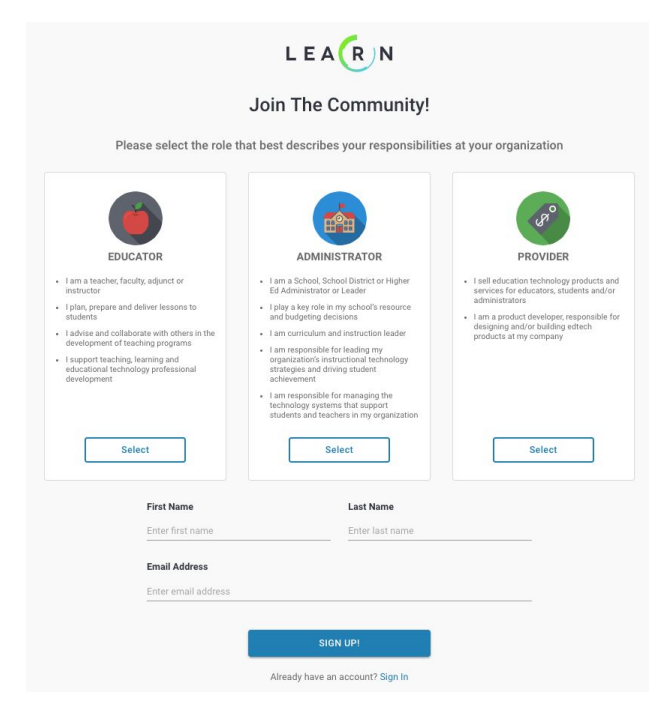

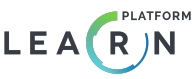

**[Log in to your Intune administrator account](https://login.microsoftonline.com/organizations/oauth2/v2.0/authorize?client_id=c44b4083-3bb0-49c1-b47d-974e53cbdf3c&response_mode=form_post&response_type=code+id_token&scope=https%3a%2f%2fmanagement.core.windows.net%2f%2fuser_impersonation+openid+email+profile&state=OpenIdConnect.AuthenticationProperties%3dQ79sYXes4OQxPyc8rpFxCBQbZCE-cTxUEm-W-1hLmPKD_r3SSpzLLlRHQRgcJP1tkzP4tPGFTrb_il_oNPLxiL_4XpiKESWkXvbGaKtNsnTxPQgOnG_w89HQWVC5O_ZvYn3AAmBGNK9zoGkz-nXzPwVIrkCm5FgtoJbpMNKuLAjMDJMD1_PeonO9e5DUu-f-T7WIkRVFeZ3DClk_jgFqYL4eDgZaL8F4enu62WhzLMdlCPyNXyEvF_HdsU2iqlb2&nonce=637262907312794609.ZjM2Y2NlNTktYjNjZi00YTZjLWE4NWYtZjNlYTkxYTdiMGFlNTFjMWFhZTctZmRiMy00ZTkxLTgyZTctYWZiNWU2OGYwN2Yw&redirect_uri=https%3a%2f%2fportal.azure.com%2fsignin%2findex%2f%3ffeature.prefetchtokens%3dfalse%26feature.usemsallogin%3dtrue&site_id=501430&client-request-id=ea16e7c5-5c3d-47dc-891c-db43afde4ad9&x-client-SKU=ID_NET&x-client-ver=1.0.40306.1554&sso_reload=true).** 

If you are not a Intune administrator for your district, you will need that individual in order to proceed.

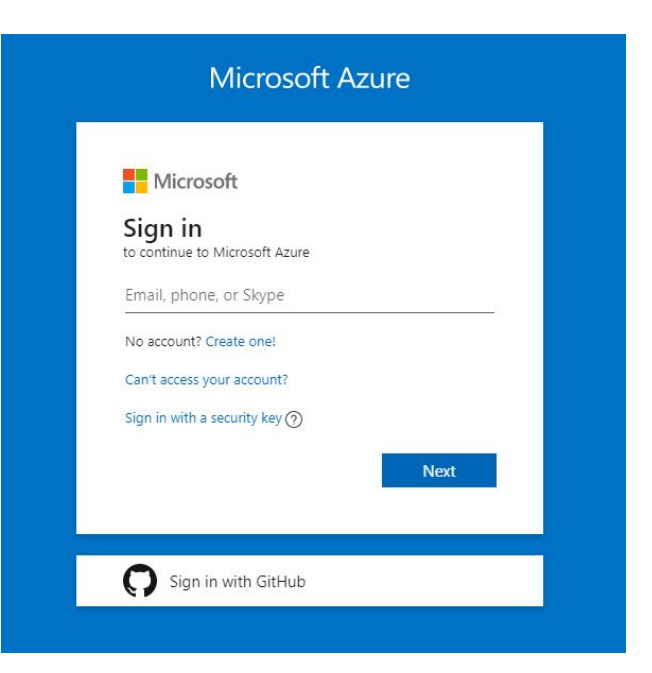

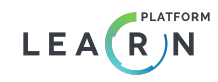

In your Intune "Manage" menu, click on **Device configuration**.

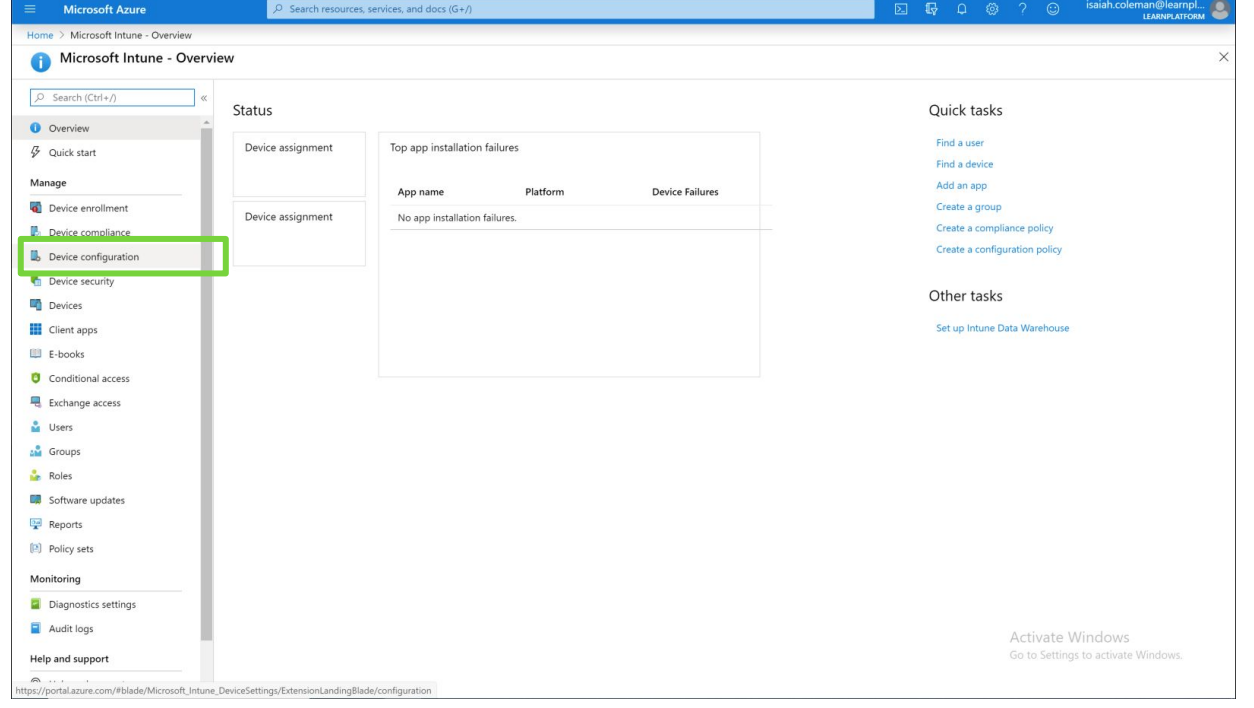

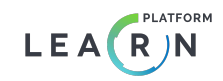

In your Intune "Manage" menu, click on **Device configuration**.

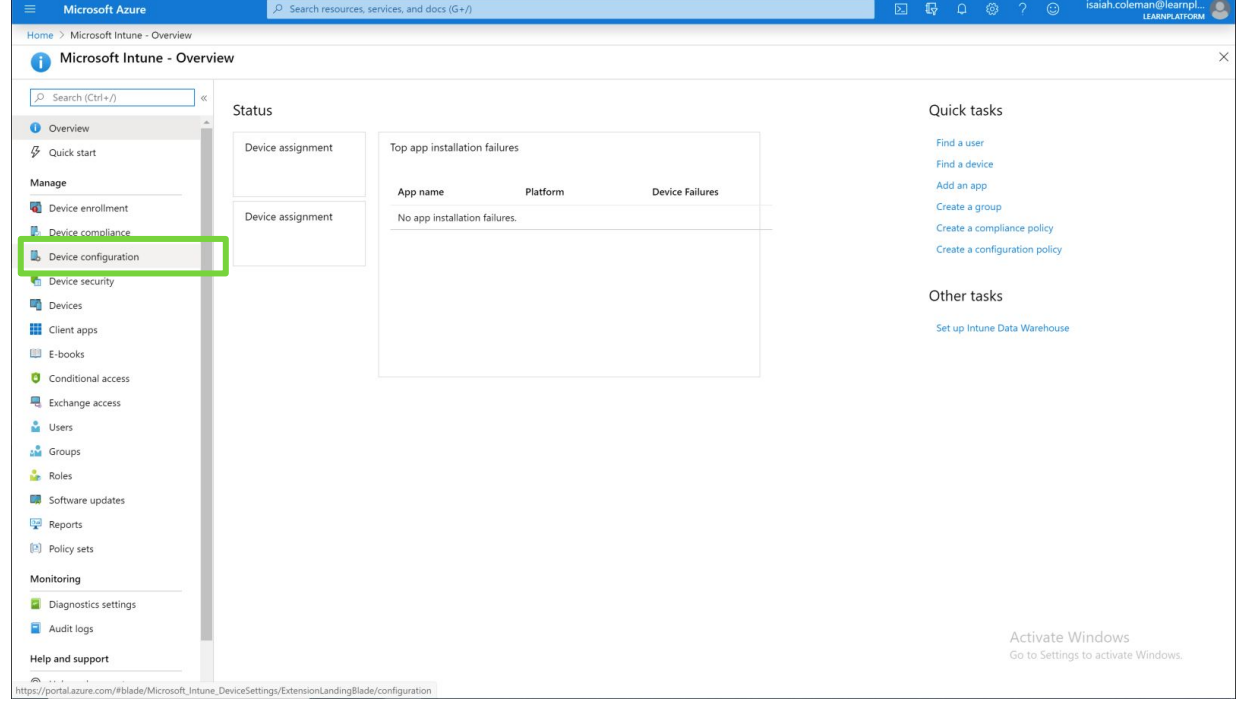

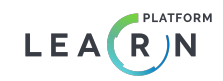

In the "Manage" menu within Device configuration, click on **Profiles**.

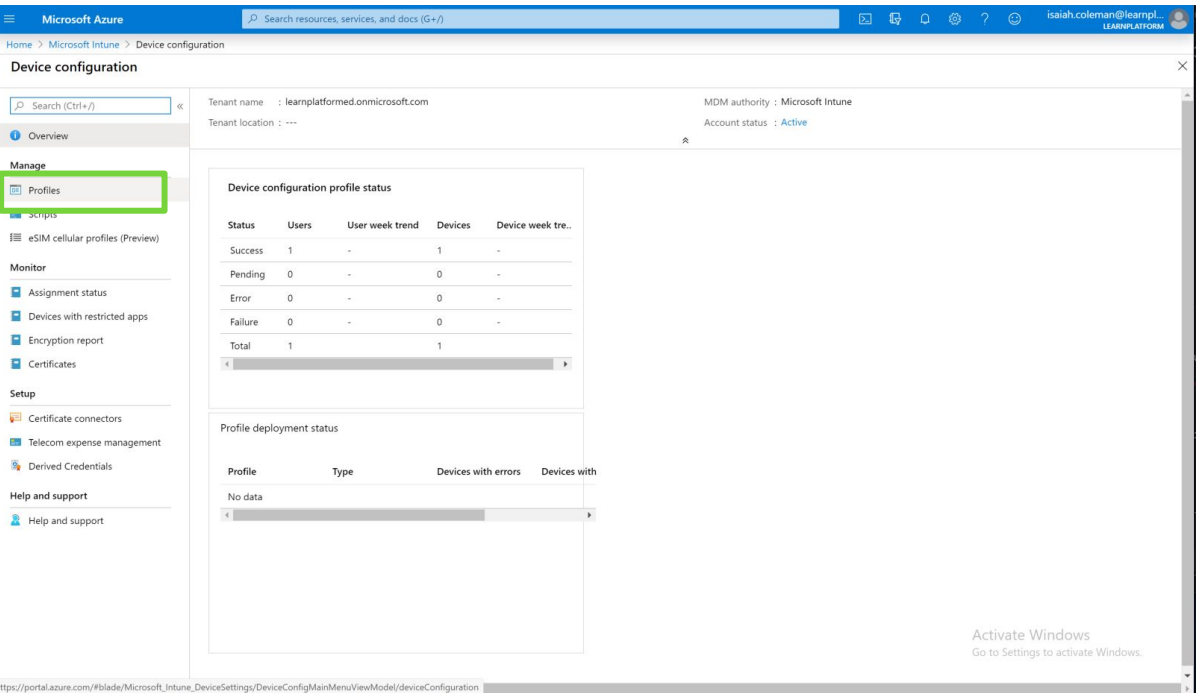

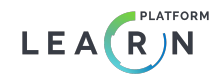

Select **Create profile** from the Profiles selection. Give the profile a students specific name and description you will remember.

The Platform we want to target is **Windows 10 and later** and the Profile type is **Administrative Templates**.

Select **Create**.

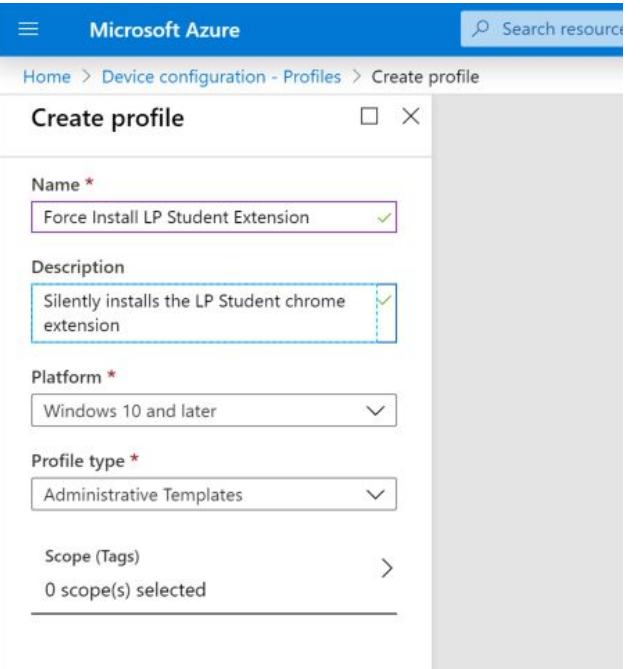

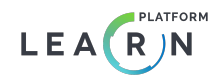

Select **Settings** on newly created Profile's landing page.

Select **Edge version 77 and later** as category type for search.

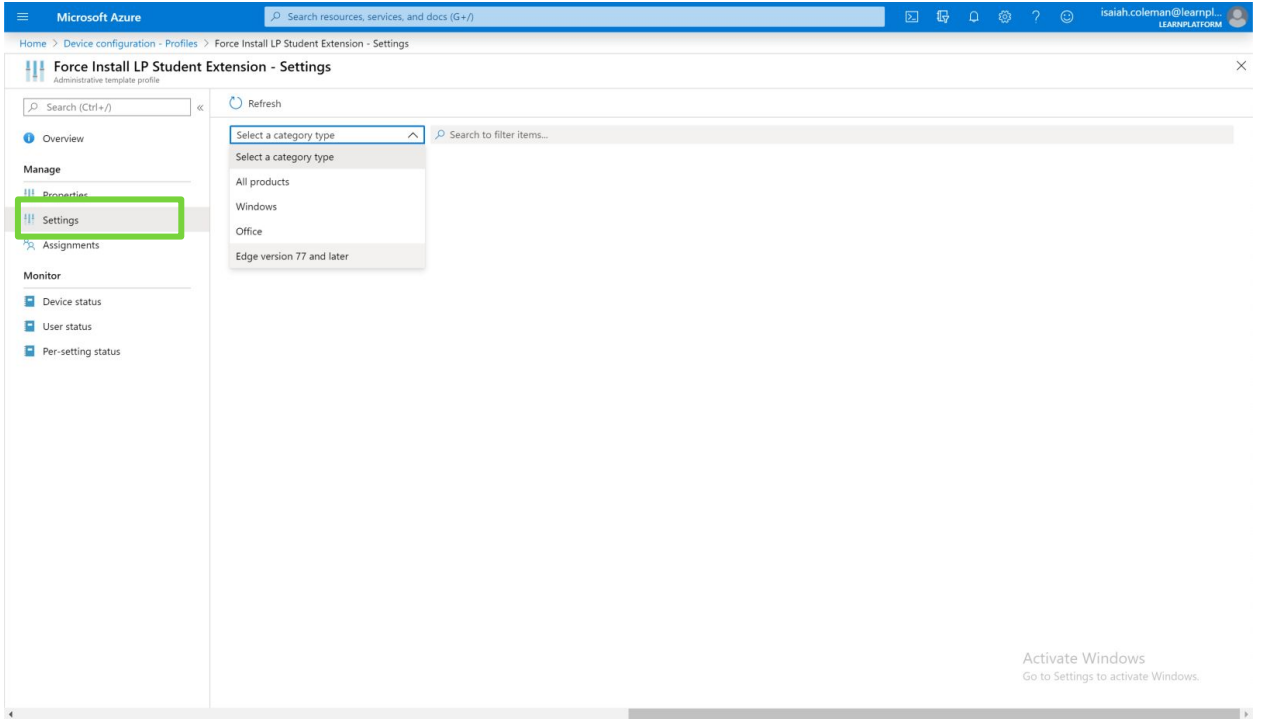

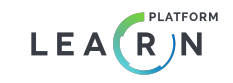

Select **Control which extensions are installed silently** for **User** setting.

Add the following student extension value as the Extension ID: ncbofnhmmfffmcdmbjfaigepkgmjnln e;[https://clients2.google.com/servic](https://clients2.google.com/service/update2/crx) [e/update2/crx](https://clients2.google.com/service/update2/crx)

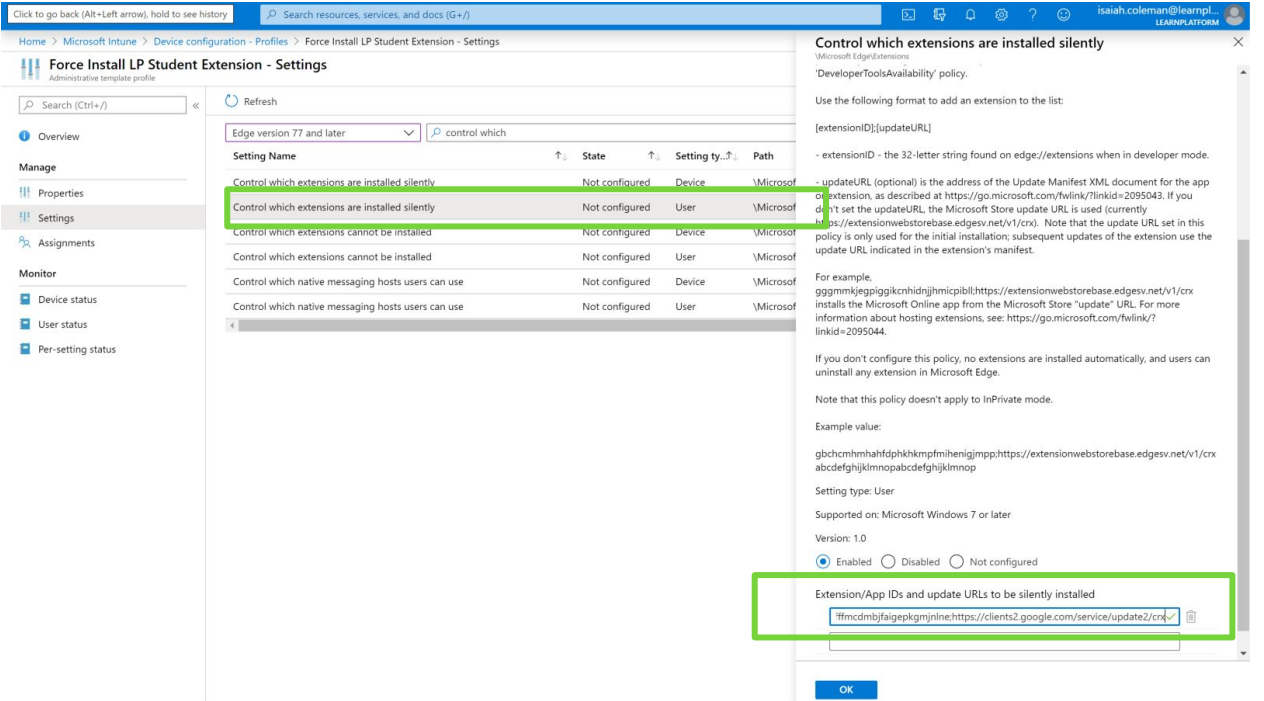

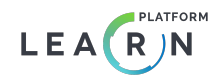

## **Microsoft Intune Guide - Step 7 (optional)**

If you have a browser extension whitelist, add the following student extension id to your allowed extensions under **Profile > Settings**:

ncbofnhmmfffmcdmbjfaigepkgmjnln e

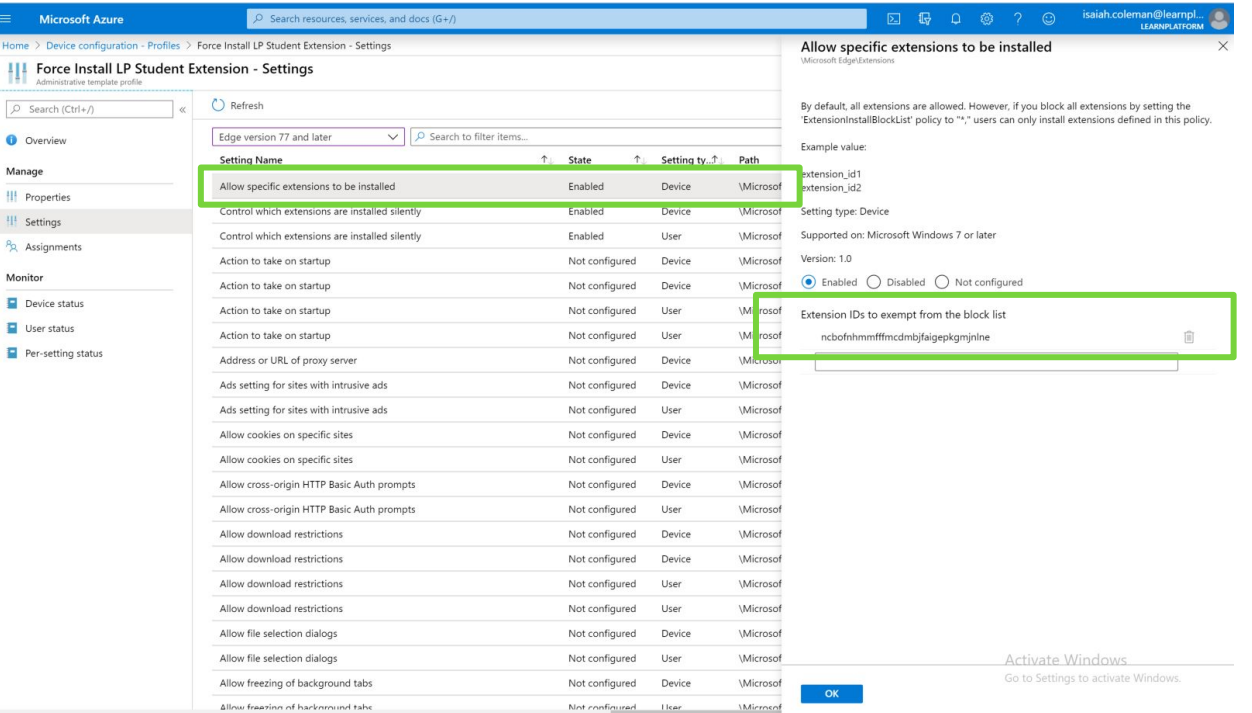

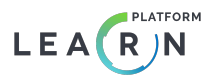

Select **Assignments** from the Profile's landing page. Select any student only groups from the "Assign to" drop-down. **Save**.

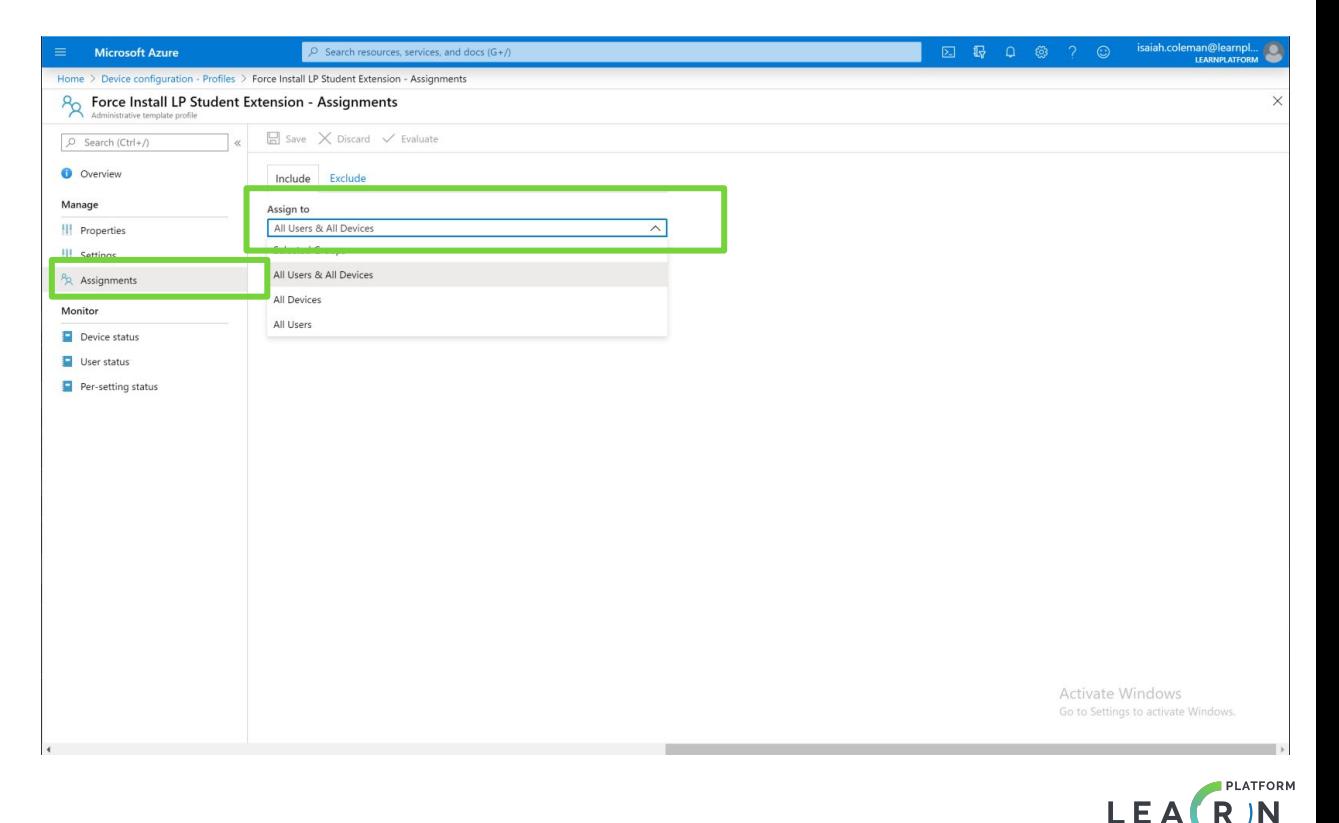

**Repeat Steps 4-8** for the Teacher Extension using a teacher specific name and description. The teacher extension value for the Extension ID in Step 6 is: ccjpkjhfinjcophncpdhfighmlfccmem;[https://clients2.google.com/service/upda](https://clients2.google.com/service/update2/crx) [te2/crx](https://clients2.google.com/service/update2/crx)

The teacher extension id whitelist value for Step 7 is: ccjpkjhfinjcophncpdhfighmlfccmem

Select any teacher only groups from the "Assign to" drop-down in Step 8. **Save**.

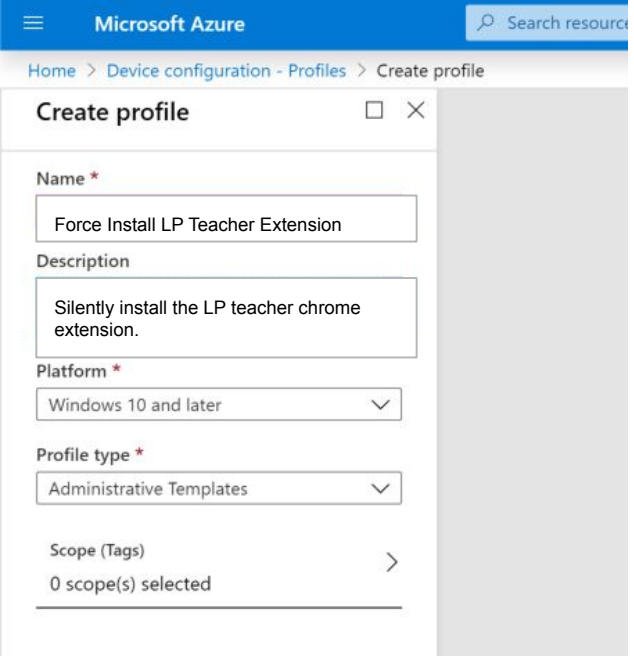

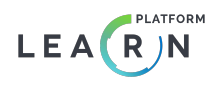

# Accessing Your Dashboard

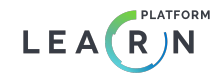

## Accessing your dashboard

- ➔ **[Log in](https://app.learnplatform.com/users/sign_in)** to your LearnPlatform account.
- ➔ Use the left menu to navigate to **Analysis**.
- ➔ Select the **Usage tab**.
- $\rightarrow$  Select the appropriate time period.

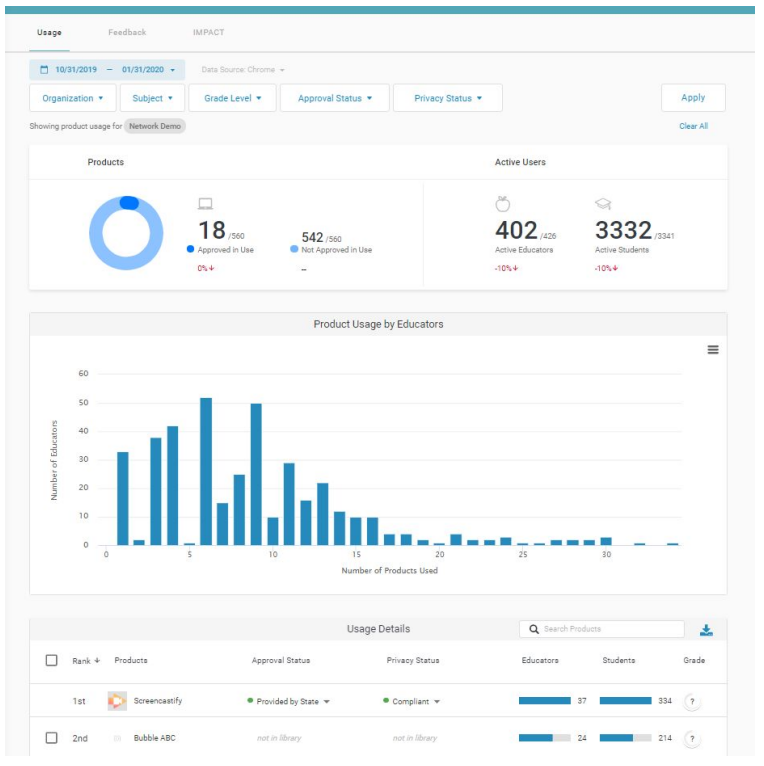

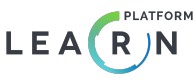

## Frequently Asked Questions

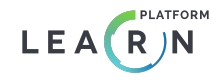

### FAQ

### **Q: When will I see data in my dashboard?**

A: Once you've completed each step of the installation process, it may take up to two business days to verify your organization and domains and for data to flow into your Inventory Dashboard.

#### **Q: Why have I not been approved as an administrator for my organization?**

**Q. why have rhot been approved as an administrator for my organization.**<br>A: There may be another administrator that has claimed your organization. **[They can approve you](#page-31-0)**, or you can ask for help through **support@learnplatform.com**.

#### **Q: The data on my dashboard doesn't look right—I'm seeing no data or data that's not what I expect!**

A: Double check your installation to make sure that the right extensions have been installed for the right OUs. The extensions collect data only when the user is signed into Chrome, which can also affect the total numbers if your users are using different browsers or are not logged in. **[Please see our troubleshooting steps here](#page-32-0)**.

### **Q: Followed the installation instructions, but still don't see the extension?**

A: Check your device management settings and make sure your organization is set to allow extensions under Chrome Management for Signed-In Users.

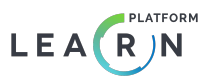

## <span id="page-31-0"></span>Troubleshooting

### **Adding an approved administrator to my organization.**

administrator to the account, click the plus sign at the top and include the contact's first hame, last hame, and er<br>address, and role (Organization Administrators and Data Management Administrators can see the Inventory t 1) By clicking on Settings in LearnPlatform, you'll automatically be brought to the Administrators tab. To add a new administrator to the account, click the plus sign at the top and include the contact's first name, last name, and email with Chrome data).

A notification email will be sent to the new administrator.

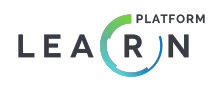

## <span id="page-32-0"></span>Troubleshooting

### **The data on my dashboard doesn't look right—I'm seeing no data or data that's not what I expect!**

- Company Educators extension should be Force installed to your Teacher/Educator group (organizational unit) and your 1) The extensions may have been pushed by error to the incorrect organizational units (OUs). Double check your installation steps to ensure that the right extensions have been installed for the right OUs. The LearnPlatform for LearnPlatform for Students extension should be Force installed to your Students group (organizational unit).
	- 2) LearnPlatform may need your domains. Your organization's student and faculty/staff domains need to be included in our system for your usage to match your organization. If you have not done so already, send your faculty/staff domains to the LearnPlatform team via support@learnplatform.com to be added.
	- 3) You may have not forced installed the extension. If you have decided to Allow install the Chrome extensions (typically due to a district guideline) instead of Force install, make sure to promptly communicate this with your teachers. If end users choose not to install the extension, it will not collect data for those educator accounts.

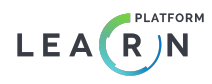

## <span id="page-33-0"></span>Jamf Pro Guide [View applications downloads]

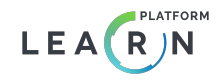

## Overview of steps to set up your dashboard

- 1. **[Sign up](https://app.learnplatform.com/users/sign_up)** for a LearnPlatform account as an administrator (if needed).
- 2. **[Submit](https://learnplatform.com/gsuite#integration)** your Jamf Pro data source set-up form via **["Jamf Pro](https://learnplatform.com/gsuite#integration)  [Set-Up Guide" button](https://learnplatform.com/gsuite#integration)** *before setting up data source*.
- 3. Look for an email stating that you've been made an administrator of your district.
- 4. Log in using the email link and set up your Jamf Pro data source in LearnPlatform.
	- a. **[Data Source Set-Up Guide](#)**

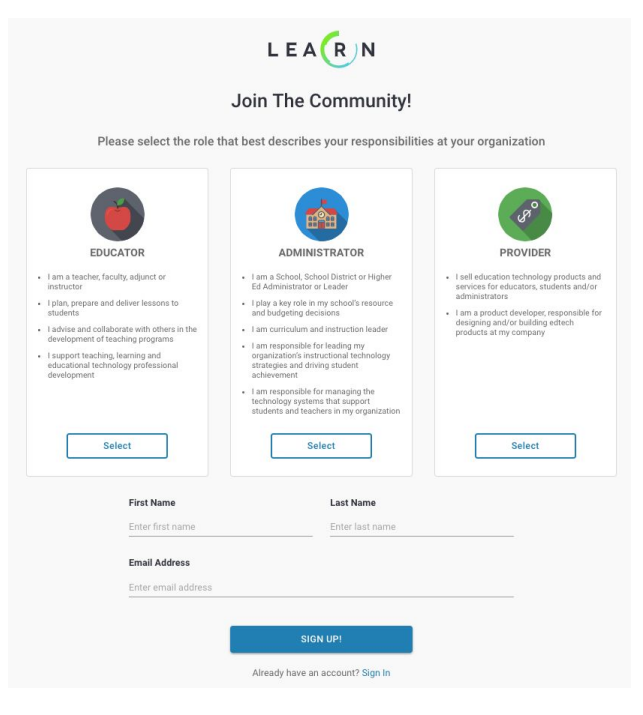

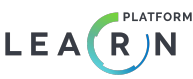

## Data Source Set-Up Guide

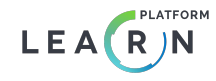

Log in to Jamf Pro and navigate to **Settings > System Settings > Jamf Pro User Accounts and Groups** and create a New Account with Access Enables and a Custom Privilege Set (next step).

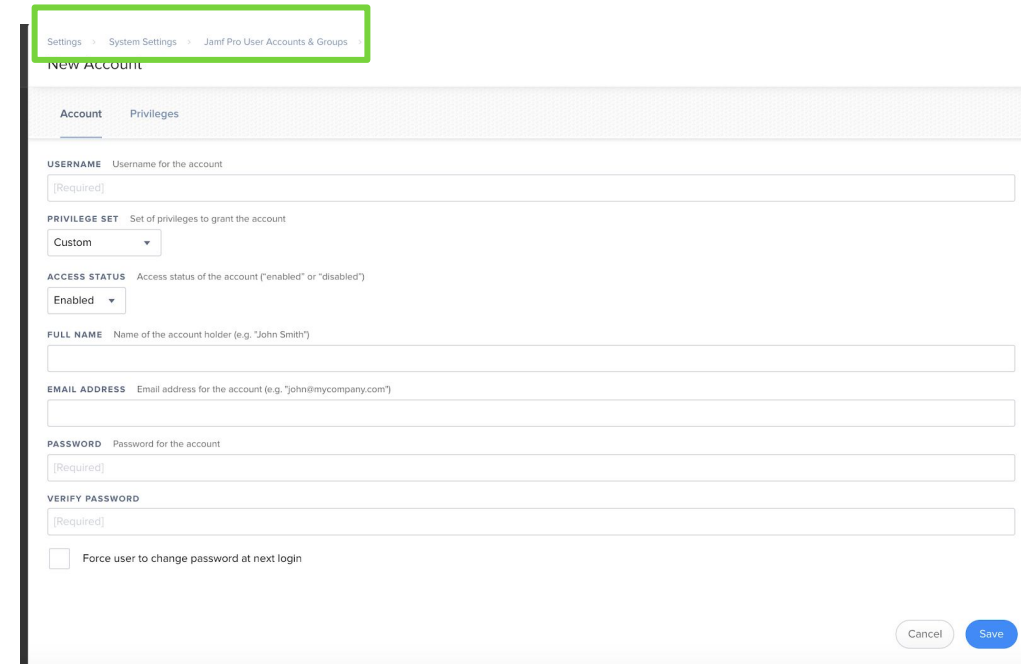

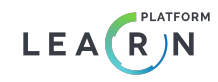

In the Privileges tab, set all Jamf Pro Server Objects to the **Read** permission level. Retain the credentials for this new read-only user to establish API links to Jamf Pro.

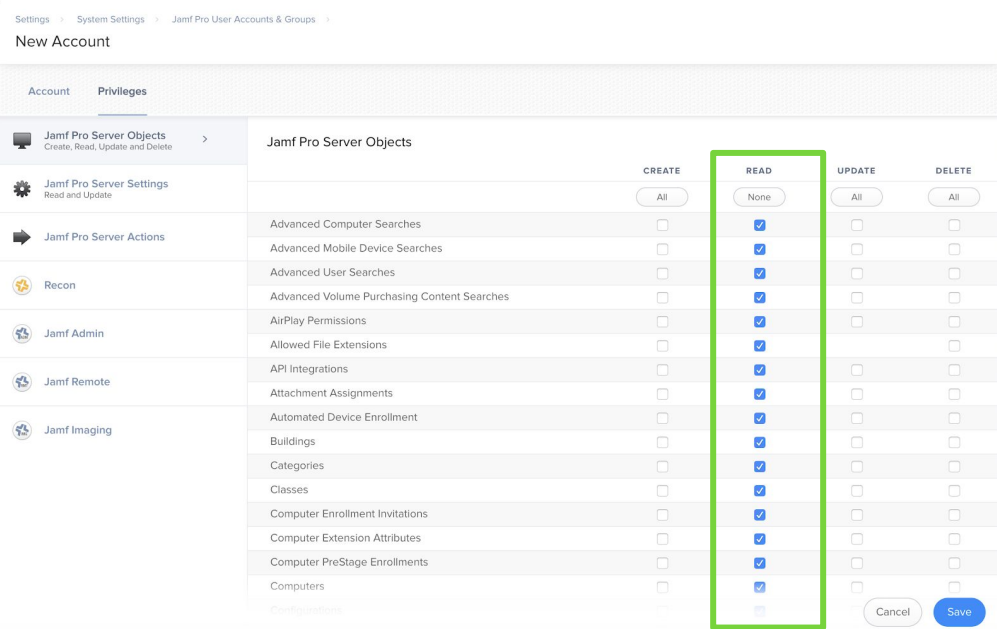

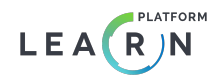

As an administrator, log in to your organization in LearnPlatform and navigate to **Settings > Data Sources**.

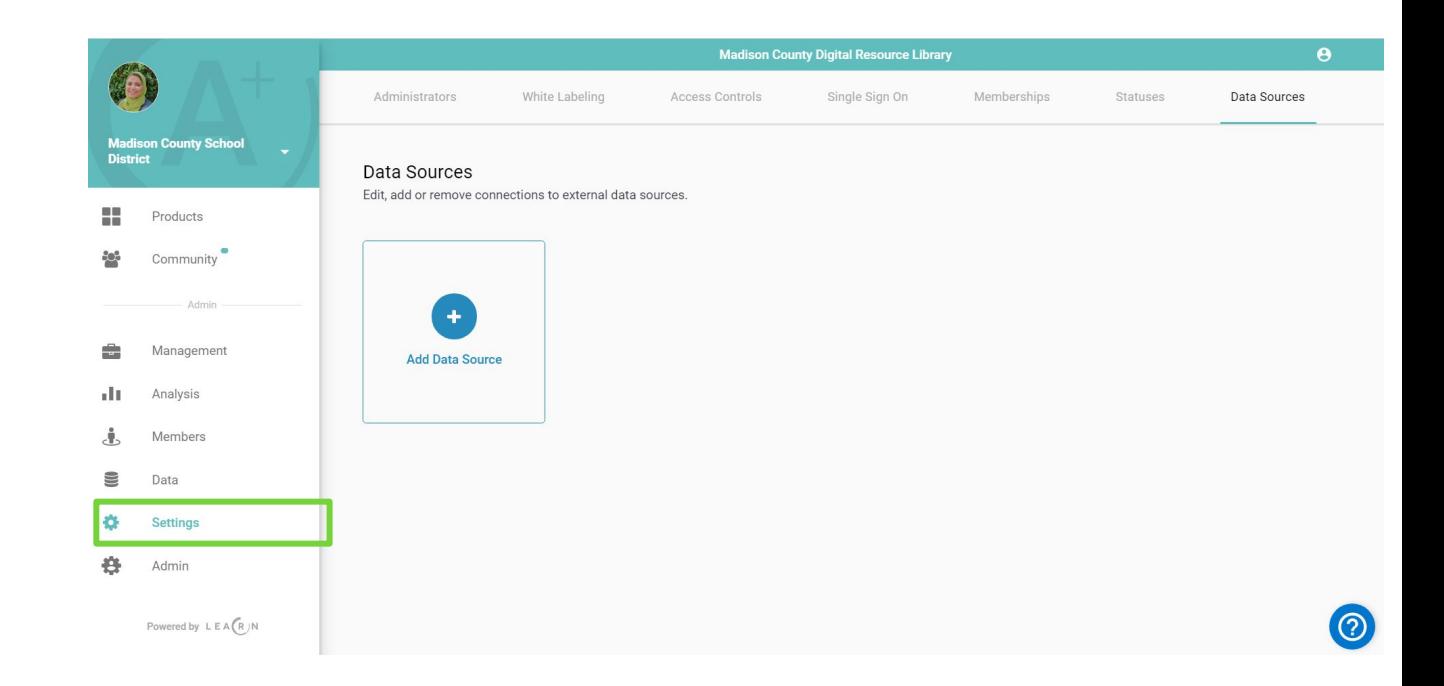

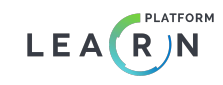

### Select **Add Data Source**.

From the drop-down menu, select **Jamf** as the data source option. Label and add your Jamf credentials for the read-only user created above.

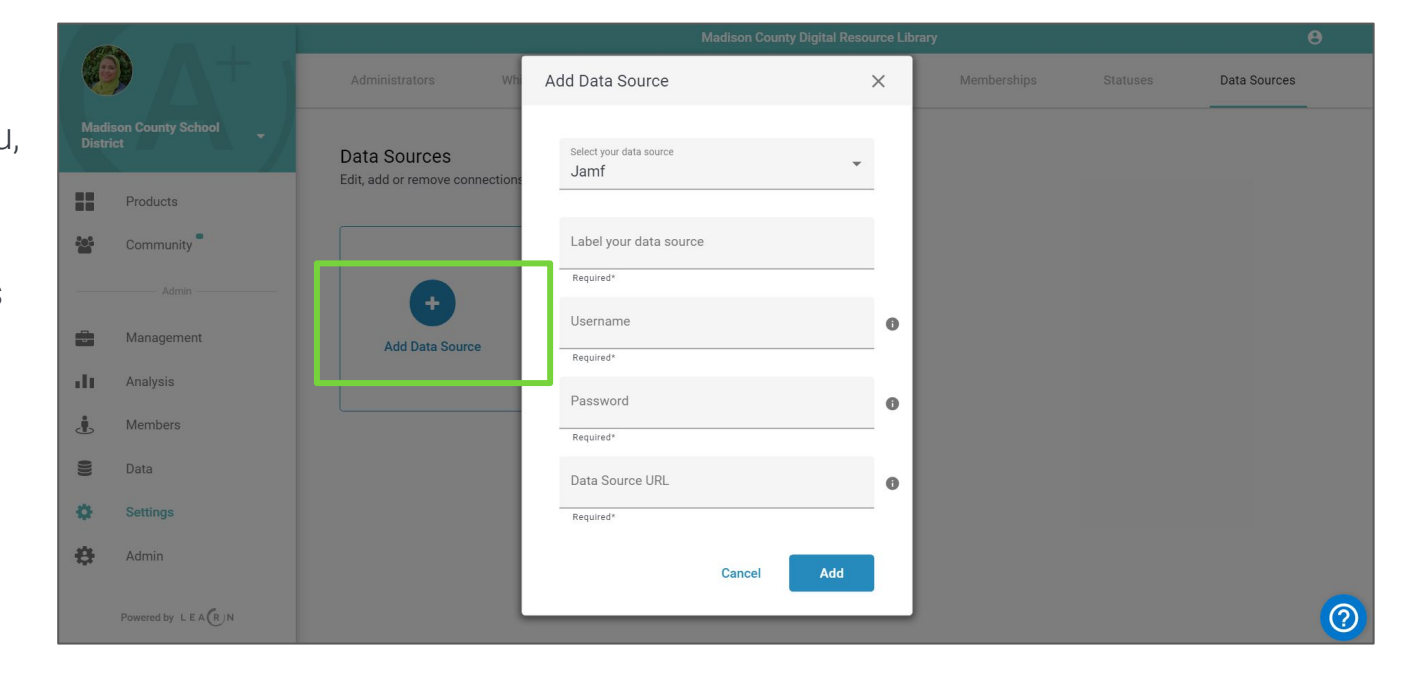

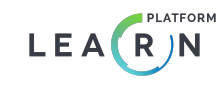

# Accessing Your Dashboard

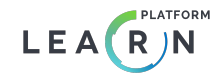

## Accessing Your Dashboard

- ➔ **[Log in](https://app.learnplatform.com/users/sign_in)** to your LearnPlatform account.
- ➔ Use the left menu to navigate to **Analysis**
- ➔ Select the **Inventory tab**
- ➔ Select the **Jamf Installs** Data Source
- $\rightarrow$  Select the appropriate time period

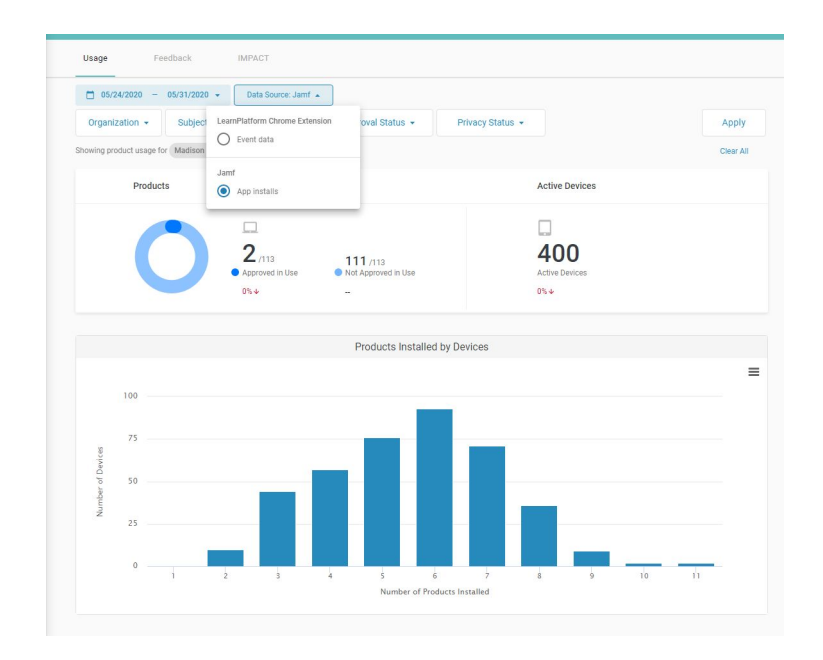

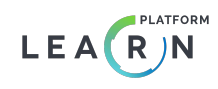

## Frequently Asked Questions

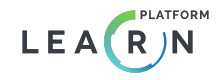

### FAQ

### **Q: When will I see data in my dashboard?**

A: Once you've completed each step, it may take a few business days to verify your organization.

### Q: Why have I not been approved as an administrator for my organization?

A: There may be another administrator that has claimed your organization. **[They can approve you](#)**, or you can ask for help through **support@learnplatform.com**.

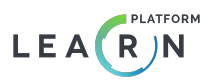

## Troubleshooting

#### **Adding an approved administrator to my organization.**

administrator to the account, click the plus sign at the top and include the contact's first name, last name, and email<br>Administrator to the Concretention Administratory and Data Management Administratory are as the lowest 1) By clicking on Settings in LearnPlatform, you'll automatically be brought to the Administrators tab. To add a new address, and role (Organization Administrators and Data Management Administrators can see the Inventory tab with Chrome and Jamf data).

A notification email will be sent to the new administrator.

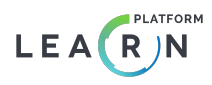

## <span id="page-45-0"></span>iOS Application Extension

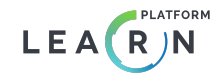

## Confirm MDM & Content Filter

Please confirm that you've **[completed the form at the bottom](https://learnplatform.com/inventory-dashboard)  [of this page](https://learnplatform.com/inventory-dashboard)**. To communicate that your are interested in iOS event tracking select the iOS checkbox.

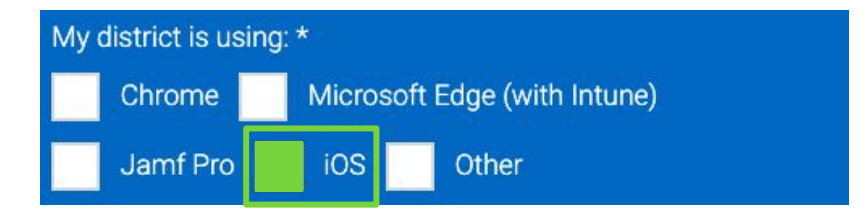

After completing this step a LearnPlatform team member will reach out to provide instructions specific to your Content Filter and Mobile Device Management tool [MDM].

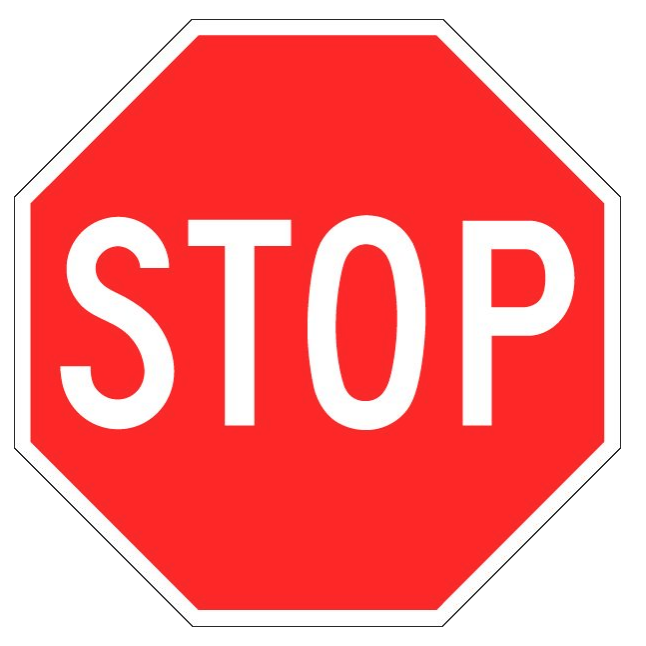

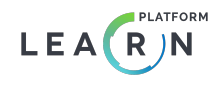